2021.2.25

## ★ 公募セッション(一般・シンポジウム)と企画セッションの有料セッションは、Zoom の Meeting を使 用。

- ※ 実際の画面と異なっている場合があることに留意のこと。
- 1. Meeting への参加
- (1) 事前に、参加申込時に自動送信されたメールに記載された受付番号とパスワードで、HP に掲載された 「有料セッションに参加される方はこちら」にアクセスし、担当するセッションの Zoom のアイコンを クリックする。

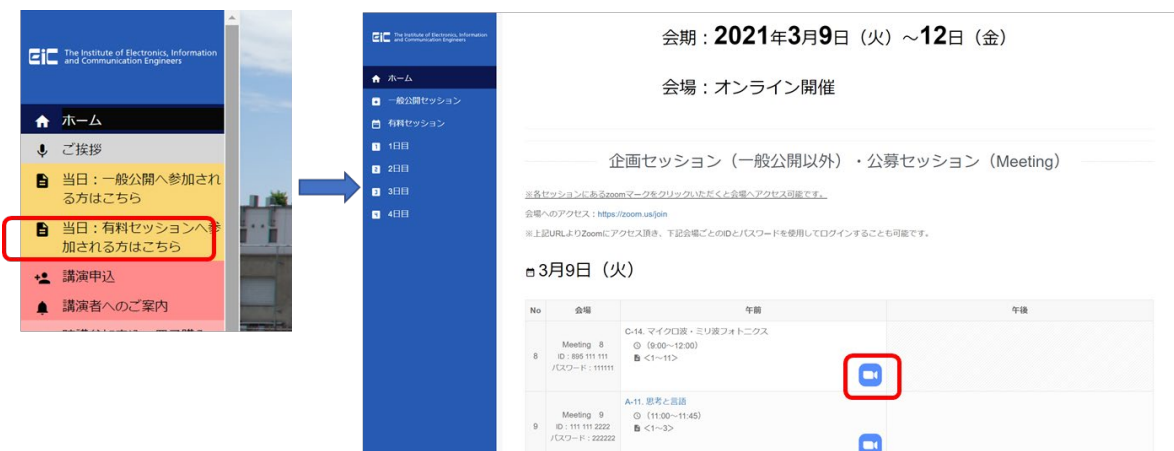

- (2) ヘッドホン等を接続し、スピーカーから音が出ないようにしておく。
- (3) Zoom のアイコンをクリックすると Zoom Meeting を開くページが表示される。

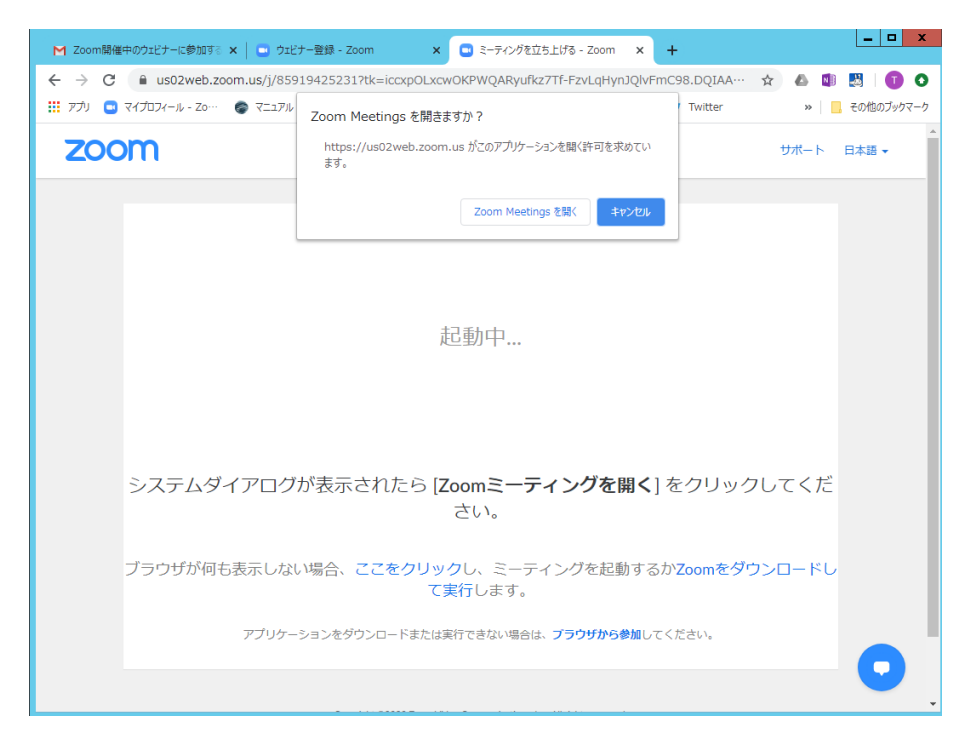

- (4) Zoom アプリを既に利用したことがある場合は、「Zoom Meeting を開く」をクリックする。企業内など でアプリのダウンロード・インストールが禁止されている場合は、「Zoom Meeting を開きますか」をキ ャンセルし、「ブラウザから参加」をクリックすることで、ブラウザを利用することができる。但し、Web クライアントの機能は制限がある。[https://support.zoom.us/hc/ja/articles/214629443-Zoom-Web-](https://support.zoom.us/hc/ja/articles/214629443-Zoom-Web-Client)**[Client](https://support.zoom.us/hc/ja/articles/214629443-Zoom-Web-Client)**
- (5) 「コンピューターでオーディオに参加」を選んで、ミーティングに参加する。
- (6) 参加者名で、座長、座長補佐、発表者、聴講者を識別するため、「参加者」をクリックして表示される「参 加者画面」で自らの「名前の変更」をクリックし、表示されるウィンドウで、「座長補佐\_情報太郎(じょ うほうたろう)\_△△研究所」のように、役割、氏名、所属を含むように変更する。

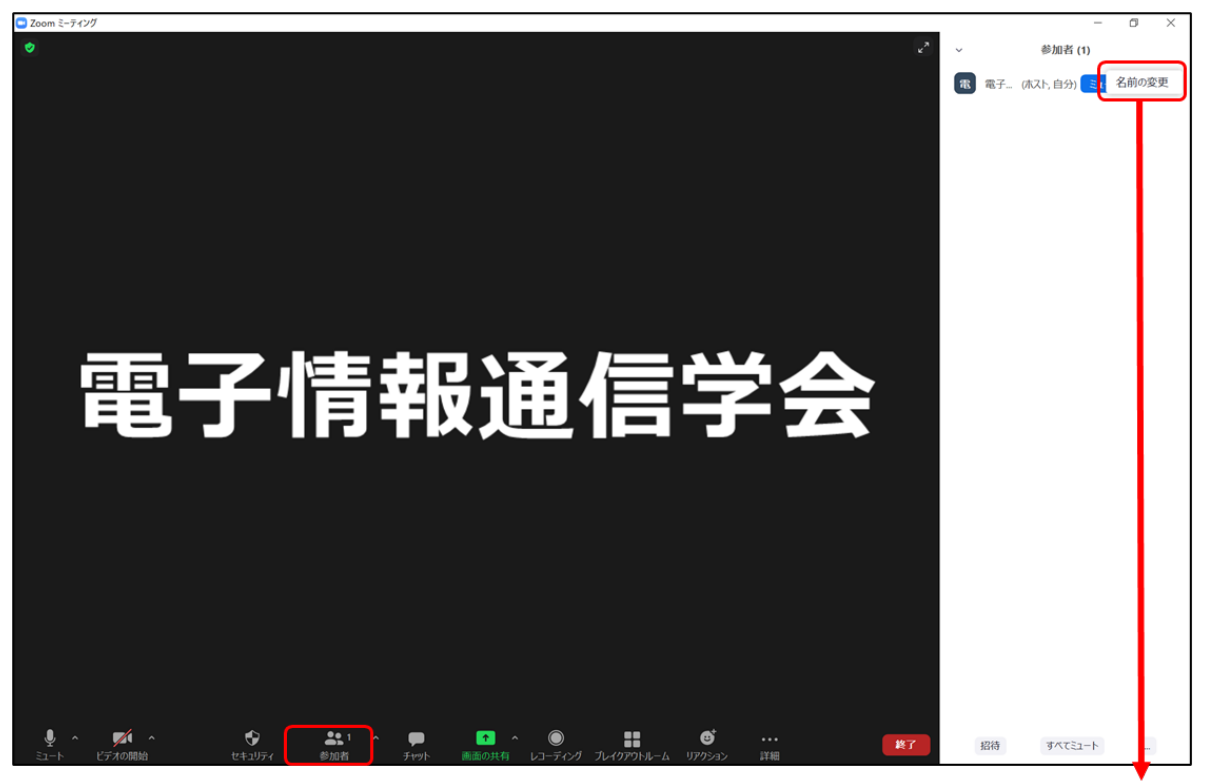

「参加者」のアイコンをクリックすると 参加者リストが左側に表示される

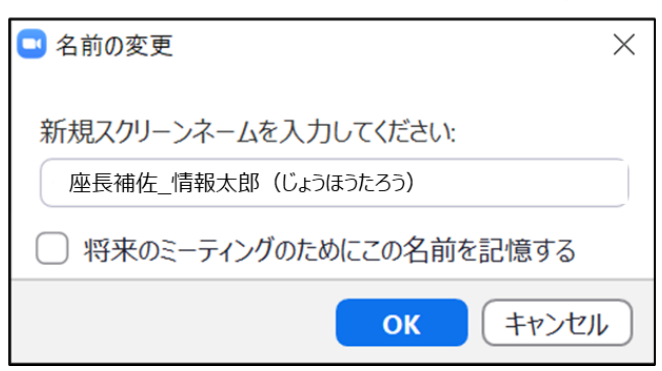

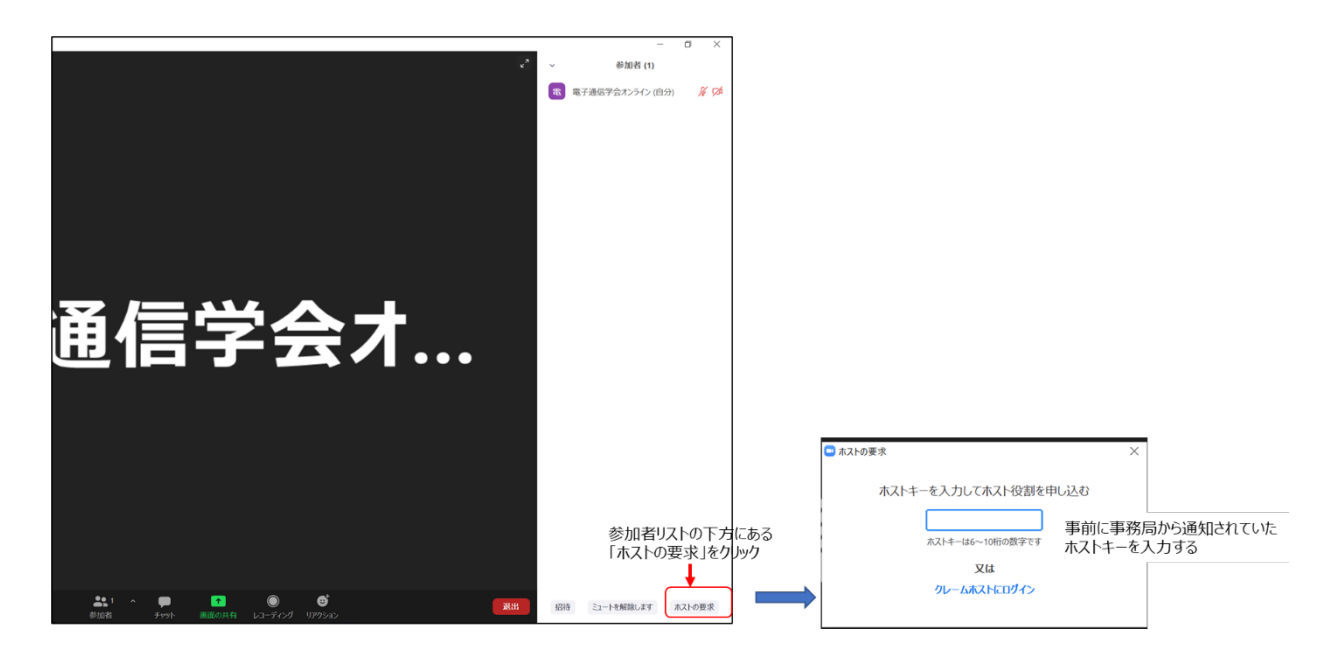

(7) 「ホスト要求」をし、事務局から事前に通知されていたホストキーを入力し、ホストになる。

(8) 入室時は、「ビデオ:オン、音声:ミュート」と設定している。

もし音声がミュートになっていない場合は、ミュートにしておく。また自らのカメラが表示されていな い場合はカメラが正しく接続されているか確認する。

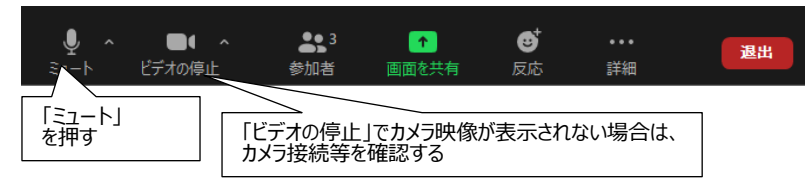

- 2.発表開始前
- (1) セッション開始 30 分前、午前セッション終了時、座長が交代する等の休憩時間に広告画面を共有す る。

※広告の共有については,本資料最後にある「広告の画面共有について」にある時間帯を確保して共有 すること。

【画面の共有】 共有をするファイル、をデスクトップ上で開いておく

## $\bullet$ 80  $\blacksquare$  $22$ a 画面下のツールバーにある「画面の共有」のアイコンをクリック **ペーシック 詳細 ファイル** 共有を停止する場合は、画面の上に出るツールバーの 「共有の停止」をクリックして終了 共有する広告PPTを選択 ∕  $\sum_{i=1}^n\frac{1}{i}$ a, m 広告PPT  $\frac{1}{\exp(\epsilon)}$  $\frac{1}{2} \frac{1}{2} \frac{$ ※実装み出席者 - 2◎  $\epsilon$ 「共有」ボタンをクリック 3 man ...... w. 用タイムテーブル n コンピューターの音声を共有 □全画面ビデオクリップ用に最適化

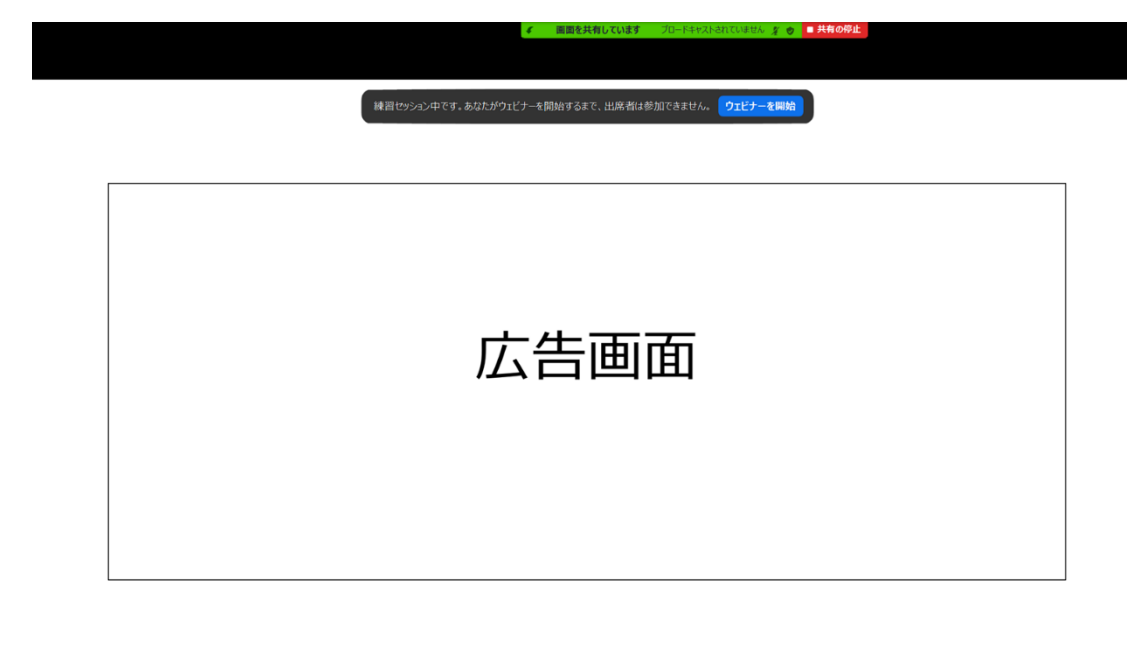

(2) セッション開始 15 分前に座長と発表者が参加してくる。

※座長が参加されていない場合は、事務局システム担当に確認する。

(3) 座長に共同ホスト権限を付与する

 $\circledcirc \oslash \circledast \circledast \oslash \oslash \oslash \oslash \oslash$ 

(4) 座長と発表者の参加者名が正しく表記されているか確認する。正しく変更されていない場合は変更を依 頼する

座長 :座長 通信一郎(つうしんいちろう)\_○○研究所

発表者:発表者 電子花子(でんしはなこ) XX 大学

- (5) 事務局から渡された出欠表に、発表開始 10 分前の座長の出欠確認結果を記入する(記入した出欠表は 最終日に各大学の先生が回収するので大切に保管しておいて下さい。)
- (6) 発表開始 10 分前に、座長が発表者の出欠確認を行う。
- 3.発表開始
- (1) 発表開始 5 分前に、座長補佐が広告画面の共有を終了する。

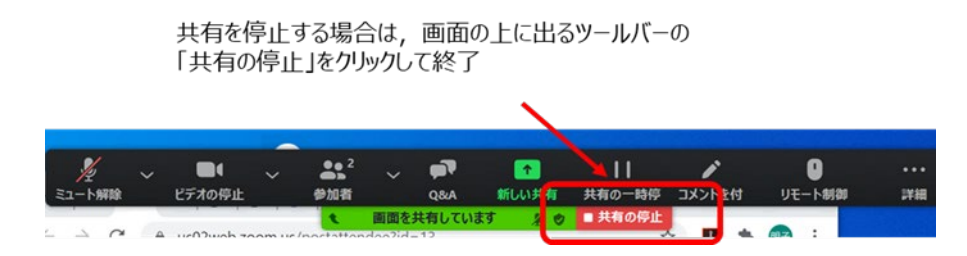

- (2) 時間になったら、座長がミュートオフにして最初の発表を紹介する。紹介後、発表者は自分の発表資料 ファイルを開き、「画面を共有」をして発表を開始する。
- (3) 発表が始まったら、座長はビデオをオフ、ミュートにする。ビデオオフ、ミュートにしていない場合は 座長補佐がビデオオフ、ミュートにする。
- 4.発表中
- (1) 座長から依頼があった場合、座長補佐は以下の 3 回、ミュートオフして発表者に対して口頭やベルで 経過時間んを連絡する。
	- ・一般講演 (講演 10 分、質疑応答 5 分): 8 分後、10 分後、15 分後
	- ・シンポジウム講演 (講演 20 分、質疑応答 5 分):15 分後、20 分後、25 分後

(但し、企画セッション講演の場合は、座長が時間配分する)

(2) セッションの中間時点(例:講演時間 9:00~11:45 の場合は 10:30 頃)で「参加者一覧画面」で聴講者数 をカウントして記録する

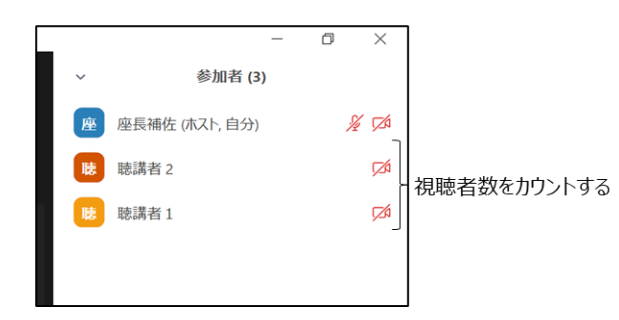

(3) 「参加者一覧画面」で聴講者の中の不正アクセス者(講演妨害等)と思われる場合は、事務局のシステム 担当に相談する。

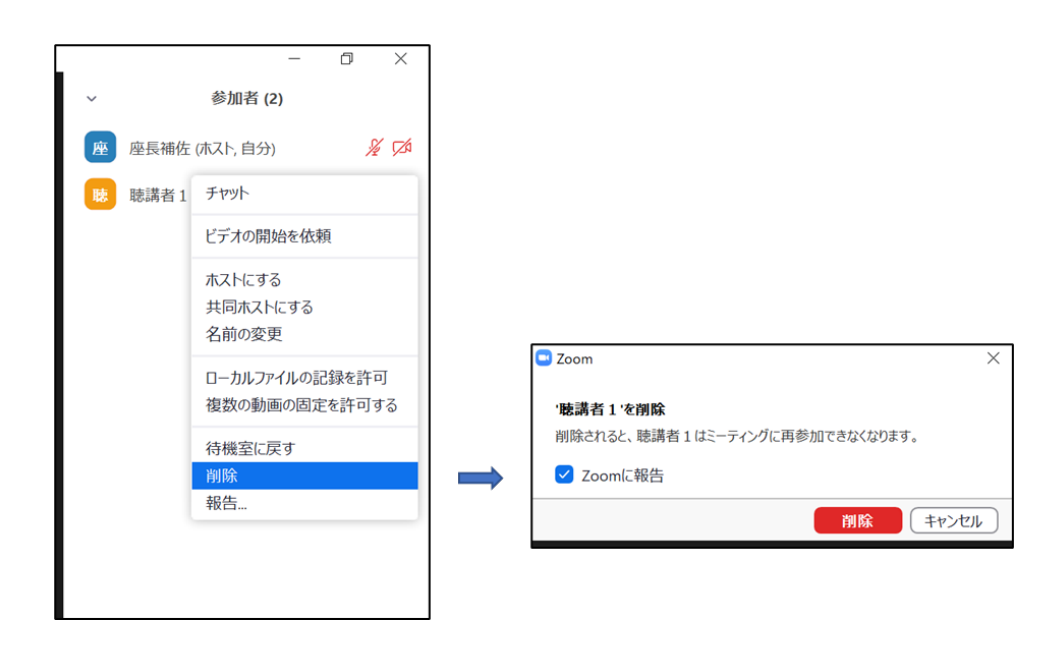

- (4) 発言者以外がミュートオフになっている場合は「参加者画面」でミュートにする。
- (5) 発表終了後の「質疑応答」において、質問のある聴講者は"挙手ボタン"を押すが、発表中に聴講者が 挙手をした場合は、その人の挙手を下ろし、特に対応はしない。
- (6) 聴講者から座長補佐宛てに、チャットで不具合等が連絡されることがあり、時間の余裕があれば対応す る。
- 5.質疑応答
- (1) 発表終了後に、座長から、「質問がある場合は、"挙手"ボタンを押す」旨を伝える。
- (2) 聴講者が"挙手"ボタンで意志表示をしたら、座長が質問者を指名する。

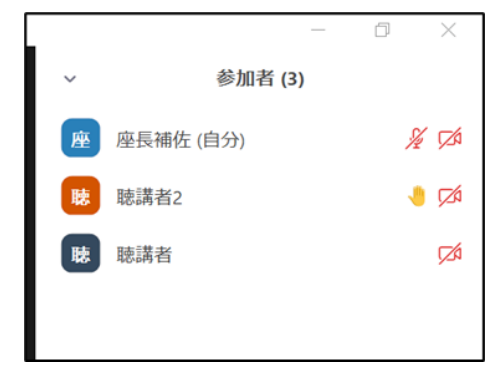

- (3) 座長補佐は、座長が指名した質問者の挙手を下す。質問者がミュートオフしていない場合は、座長補佐 が質問者にミュートオフ依頼する。
- (4) 発表者は、質問者からの質問に対して、口頭で回答する。
- (5) 聴講者は、発表中に「チャット」を用いて質問することもでき、時間の余裕があれば発表者から回答す る。

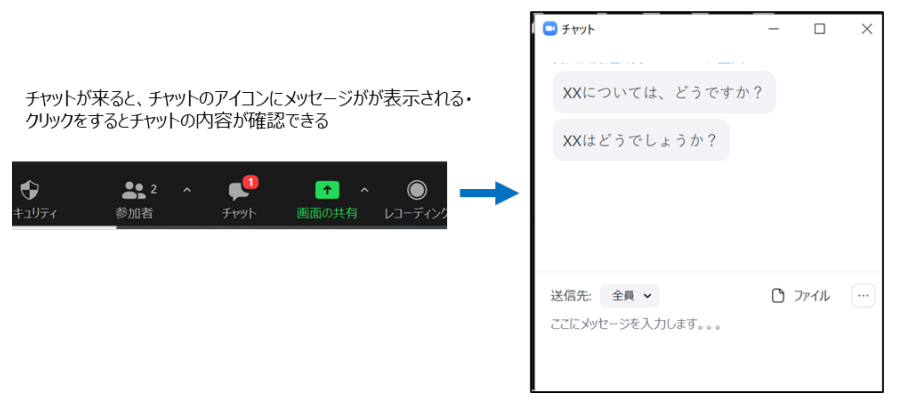

- 6.発表者の交代
- (1) 座長が「発表者の交代」の旨を発言し、次の発表を紹介する。
- (2) 座長からの紹介があったら、次の発表者は、ミュートオフして、「画面共有」を開始する。

7.セッションの終了 (1)座長がセッション終了を宣言する。

8.Meeting の終了

(1) 座長補佐は「全員(座長、発表者、聴講者)の Webinar からの退出時」または「セッション終了の約 5 分後」に、「終了」→「全員に対してミーティングを終了」をクリックして Meeting を終了する。 残っている参加者(座長、発表者、聴講者)は強制退出となる。

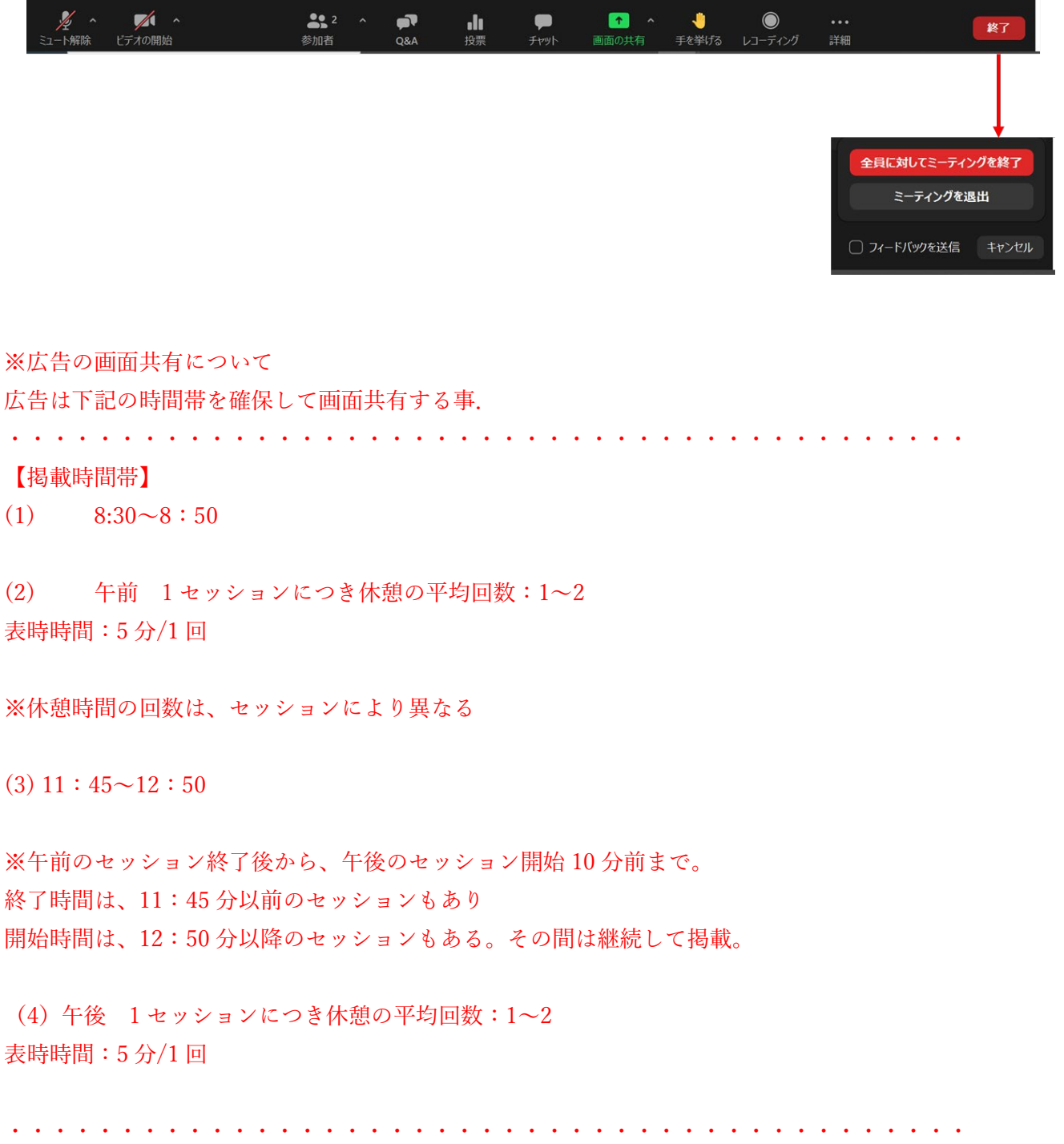